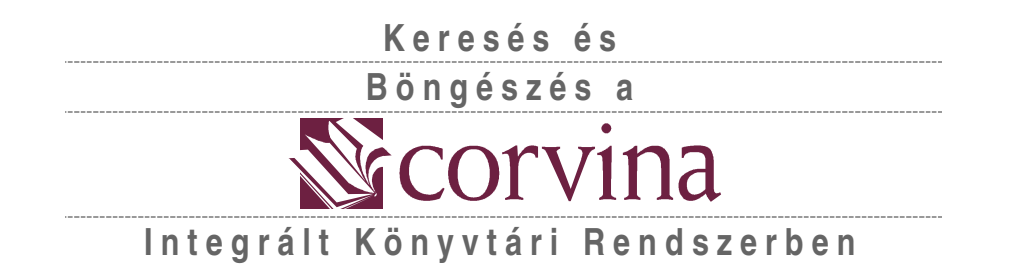

# JavaPAC Kézikönyv

#### **I. Bevezetés 2**

#### **II. A program használata 3**

- *2.01 A program indítása 3*
- *2.02 Felhasználói jogosultságok 3*
- *2.03 A felhasználói felület használata 3*

#### **III. Adatok 5**

#### **IV. Konfigurálás 6**

- (a) katalógusok 6
- (b) a találatok maximális száma 7
- (c) főindexek 8<br>(d) korlátozó fel
- korlátozó feltételek 9
- (e) keresőstratégia 10

#### **V. Keresés 12**

- (a) A keresés szabályai és lehetőségei 12
- (b) időfeltétel 14
- (c) Korábbi keresések visszaolvasása és keresés korábbi keresések alapján 14
- (d) gyakorlott keresés 16
- (e) keresőkérdések elmentése és visszatöltése 17
- (f) Előzetes rendezés 18

#### **VI. Böngészés 19**

#### **VII. Megtekintés és szerkesztés 22**

- *7.01 Megtekintés 22*
	- (a) bibliográfiai rekord 22
	- (b) internetes multimédiakapcsolatok 23
- *7.02 Betöltés 24*

#### **VIII. További lehetőségek 25**

- *8.01 A* Fájl *menü parancsai 25*
	- (a) Nyomtatás és mentés 25
	- (b) Katalógusváltás 25
- *8.02 A* Szerkesztés *menü parancsai 26* (a) Radír 26
	- (b) Kijelölések 26
- *8.03 A* Rekord *menü parancsai 27*

#### **IX. Dialógusablakok 28**

- *9.01 Böngészőablak 28*
- *9.02 Keresőablak 28*
- *9.03 Megtekintőablakok 30*
- *9.04 Katalógusváltás ablak 30*

# **I. Bevezetés**

Az alábbi bevezetésben összefoglaljuk a **JavaPAC** modul legfontosabb tulajdonságait. Valamennyi érintett témakörről részletes információt találnak a jelen felhasználói leírás későbbi oldalain.

A **JAVAPAC** a CORVINA rendszer keresőfelülete. Segítségével nemcsak saját könyvtárunk katalógusában, hanem bármely más, Corvinát használó könyvtár online, vagyis az Interneten keresztül elérhető katalógusában is lehet keresni. (Kereshetünk továbbá egyéb, a Z39.50 nemzetközi szabványnak megfelelő interfésszel rendelkező könyvtári szoftvert használó könyvtárak katalógusaiban is.) Ez – mivel *JavaPAC* szorosan együttműködik a katalogizáló *JavaCAT* modullal – a katalogizáló munkát is segíti, hiszen elegendő egy másik könyvtár katalógusában megkeresni az adott dokumentumot leíró rekordot, majd a szükséges módosítások után elmenthetjük azt saját adatbázisunkba.

A MARC adattárolási formátum lehetővé teszi, hogy a bibliográfiai rekordokhoz számítógépen tárolt, a hálózaton keresztül hozzáférhető dokumentumokat rendeljünk hozzá (pl. képek, szövegek, Internet-oldalak, stb.). A *JavaPAC* képes ezeket a dokumentumokat egyetlen gombnyomásra megjeleníteni.

A keresés eredményeképpen megtalált rekordokat a *JavaPAC* felhasználásával különböző formátumban ki is nyomtathatjuk, vagy elmenthetjük saját számítógépünkre.

# **II. A program használata**

## **2.01 A program indítása**

A program a képernyőn (szokásos telepítés után) általában megtalálható *JavaPAC* feliratú parancsikonon való kettős kattintással indítató. Elindíthatjuk a programot bármilyen fájlkezelő programból (Sajátgép / My Computer, Intéző / Windows Explorer, Windows Commander, stb.) vagy DOS promptból a *JavaPAC.bat* parancsfájl futtatásával. Ehhez az adott program, vagy a megfelelő DOS-parancsok használatával be kell lépnünk a **JavaPAC** alkönyvtárába. Ez alapesetben – azaz ha nem változtatunk ezen telepítés után – a C:\Corvina\JavaClients\JavaPAC alkönyvtár.)

Az indításhoz szükséges paraméterek az imént említett JavaPAC.bat fájlban vannak beállítva. Installálás során a paraméterek beállításra kerülnek, így ezeken csak abban az esetben kell változtatni, ha a program fájljainak struktúráját módosítjuk. (Fájlokat másolunk, alkönyvtárakat nevezünk át.) Amennyiben lehetséges, kerüljük el az ilyen jellegű módosításokat!

Ha a *JavaPAC-*ot az előbbiekben leírt módon indítjuk el, a programot csak rekordok keresésére és megtekintésére tudjuk használni. Ha a rekordokat módosítani szeretnénk, vagy saját katalógusunkba akarunk más katalógusokból rekordokat átemelni, akkor a *JavaPAC*-ot a *JavaCAT* modul *Fájl/Betöltés online katalógusból* menüpontjából kell elindítani. Ha így indítjuk, a konfigurációs alkönyvtár helyét a *JavaCAT* modul indítófájljában a JavaCAT.bat-ban kell beállítani *–p* jelet követően.

## **2.02 Felhasználói jogosultságok**

A program használatához jogosultság nem szükséges. Sem nevet, sem jelszót nem kér a program, mivel csak a *JavaPAC* felhasználásával (az előbb említettek miatt) csak nyilvános adatokhoz lehet hozzáférni, módosítani pedig semmilyen adatot nem lehetséges.

## **2.03 A felhasználói felület használata**

A *JavaPAC* felhasználói felületét részletesen a Keresés és a Böngészés fejetekben ismertetjük A felhasználói felület és annak használata általában megfelel a szabványos Windowsprogramoknál megszokottaknak.. Vannak azonban eltérések, melyekről az alábbiakban szólunk:

Az egyes ablakelemek között (beviteli mezők, legördíthető listák, gombok, stb.) általában csak az egér használatával tudunk mozogni. A TAB billentyűvel csak a keresőfelület bal oldali mezői, az ún. *főindexek*, között tudunk váltani. A legördíthető listákban, illetve a találati listákban egérrel és a kurzormozgató billentyűkkel lépkedhetünk, miután egérrel a lista valamelyik elemére kattintottunk. Ha a lista fölött, a fejléc helyén gombokat látunk, a lista rendezhető a gombok megnyomása révén. A megtekintő ablakban a lapozó (*PageUp*, *PageDown)* billentyűket is tudjuk használni.

A menüpontok szolgáltatásai (betöltés, megtekintés, Internet) a menüparancs mellett megadott gyors-billentyűkombinációkkal is elérhetőek. Ezek azonban csak akkor működnek, ha a találati listában egérrel előzőleg rákattintunk a választott sorra.

# **III. Adatok**

A Corvina az adatokat a nemzetközi MARC szabványnak megfelelő formában tárolja. A bevitt adatok úgynevezett *rekord*okba kerülnek. Kétféle MARC rekord létezik: *bibliográfiai* és *authority* rekord. A bibliográfiai rekordokba az egyes dokumentumok adatai kerülnek. Ezektől függetlenül, az authority rekordokban tárolja a rendszer az egységesített alakok (nevek, tárgyszavak, egységesített címek) adatait. Az előbbiekkel a kereső és a megtekintő ablakokban, az utóbbiakkal a böngészőablakban találkozhatunk. A program a bibliográfiai rekordokat nemcsak MARC formátumban, hanem átláthatóbb és kezelhetőbb formában, akár a felhasználó által definiált egyedi módon is képes megjeleníteni.

A MARC rekordokról részletes ismertetést a *JavaCAT* felhasználói leírásában talál.

# **IV. Konfigurálás**

A program tág teret hagy a felhasználónak, hogy a *JavaPAC-*ot saját egyedi igényeikhez alakítsák. Az alábbiakban azokat a beállítási lehetőségeket ismertetjük, melyek felhasználásával az egyes felhasználók saját igényeikhez alakíthatják a célkatalógusok listáját, módosíthatják a keresési lehetőségeket és a keresési felületet. A beállításokat a DATABASE.CFG és az OPAC.INI fájlok tartalmának módosításával lehet megváltoztatni. A két említett fájl általában a *C:\Corvina/JavaClients/JavaPAC/cfg* alkönyvtárban található.

Ha azonban egy számítógépen különböző időben különböző felhasználók dolgoznak, és az egyes a felhasználók külön-külön beállításokat szeretnének használni, lehetőség van arra, hogy saját konfigurációs fájlokat hozzanak létre. Ebben az esetben az előbb említett alkönyvtáron belül *WINDOWS operációs rendszerbeli felhasználói nevükkel azonos nevű alkönyvtár*t hozhatnak létre, és abban külön, személyre szabott konfigurációs fájlokat szerkeszthetnek az alábbiakban részletezett módon. A program ezek után úgy működik, hogy először megvizsgálja azt, hogy van-e az éppen dolgozó felhasználónak saját alkönyvtára saját konfigurációs fájlokkal. Ha van, akkor azokat használja, ha nincs, akkor a telepítéskor létrehozott, közös fájlokat használja, amelyeknek a *cfg* alkönyvtárban kell lenniük.

Az említett konfigurációs fájlok közönséges szövegfájlok (text fájlok). Ezért bármilyen szövegszerkesztővel szerkeszthetők, célszerű azonban egy text-alapú szövegszerkesztőt, pl. a Windows *Jegyzettömbjét (Notepad)* használni és elkerülni a nem-text-alapú szövegszerkesztők, pl. a *Microsoft Word* használatát.

A fájlok módosítása előtt érdemes biztonsági másolatot készíteni. A módosítások során ügyeljünk arra, hogy a fájlok eredeti szerkezete ne változzon meg, pl. ne hozzunk létre felesleges sortöréseket, ne törüljünk szükséges sorokat. Abban az esetben, ha mégis hibáztunk (a program indítás után nem, vagy nem megfelelően működik) a biztonsági másolatokból állítsuk vissza az eredeti állapotot.

A konfigurációs fájlokat csak akkor módosítsuk, ha magából a programból már kiléptünk: a módosítások csak a program újraindítása után lépnek érvénybe.

## **(a) katalógusok**

A rendszer azokhoz a katalógusokhoz tud kapcsolódni, vagyis azokban a katalógusokban tud *adatokat keresni,* amelyeket a DATABASE.CFG fájl tartalmaz. Telepítés után a konfigurációs fájl tartalma a következő listához hasonló:

corvina 5000 xxxxdb Helyi Katalógus DEFAULT vocal.lib.klte.hu 5000 vocal VOCAL katalógus vocal.lib.klte.hu 5010 mnb Magyar Nemzeti Bibliográfia giant.lib.klte.hu 5000 kltedb Kossuth Lajos Tudományegyetem Központi Könyvtára gaia.bibl.u-szeged.hu 5000 jatedb József Attila Tudományegyetem Központi Könyvtára corvina.arts7.hu 5000 mkfkdb Képzőművészeti Egyetem Könyvtára \*\*\*

A sorok a katalógus szerverének pontos nevével kezdődnek (pl. vocal.lib.klte.hu), majd a port száma következik (5000), amelyen a keresőprogram fut. Végül pedig a katalógus kódja (vocal), majd neve (VOCAL katalógus) következik. Induláskor ahhoz a katalógushoz kapcsolódik, amelyhez tartozó sor végén a DEFAULT kulcsszó áll. Abban az esetben, ha a program indulásakor az alapértelmezett katalógus nem elérhető, a program (anélkül, hogy ezt külön jelezné!) a listában következő helyen álló katalógushoz próbál kapcsolódni. A program indulása után az ablak címsorában látható, hogy melyik katalógushoz kapcsolódott.

Ha az eredetileg beállítottakon túl egyéb katalógusokban is keresni szeretnének, akkor a DATABASE.CFG fájlt ki kell bővíteni a kívánt katalógus adataival. Ezeket az adatokat pl. az adott katalógust készítő könyvtártól tudhatjuk meg. (A fájlt lezáró, három csillagot tartalmazó sort azonban nem szabad törölni!)

A katalógusok sorrendjét tetszésünk és igényeink szerint átrendezhetjük. Módosíthatjuk a sor végén álló adatot, a katalógus nevét is (pl.VOCAL katalógus). Ez az adat nem befolyásolja a keresést, viszont ez jelenik meg adatbázisváltásnál az elérhető adatbázisokat tartalmazó listában és ez látható keresés közben a program fejlécében is.

## **(b) a találatok maximális száma**

Az *OPAC.INI* fájlban a *PAGESIZE* kulcsszó után adhatjuk meg azt a számot, amelynél több találatot egy keresésre nem tölt le a keresőprogram. Telepítéskor ez a szám 500, ezt csak különösen indokolt esetben célszerű növelni. Ha kisebb értéket adunk meg, az, különösen távoli katalógusokban való kereséskor, gyorsítja a keresést, pontosabban a találatok

megérkezésének idejét, de bizonytalanná teheti, hogy a találati halmaz valóban minden releváns rekordot tartalmaz-e. Nagyobb érték teljesebb találati halmazt, de lassabb keresést eredményez. Az értéket bizonyos határon túl nem lehet növelni, ez hibajelenséget eredményez.  $P1$ .:

PAGESIZE 500

#### **(c) főindexek**

Az indexek azok a táblázatok, amelyek bizonyos szempontok szerint csoportosítva tartalmazzák a bibliográfiai rekordok bizonyos adatait. Minden indexnek négybetűs, általában angol nyelvű neve van, pl. a *TITL* index tartalmazza valamennyi rekord valamennyi címadatát (főcímek, alcímek, párhuzamos címek, sorozati címek, stb.). Főindexek a visszakeresés szempontjából fontos mezőkről és almezőkről készülnek, szorosabban véve ezek közül is azokról, melyek a rekordokban tetszőleges értéket vehetnek fel, azaz a lehetséges értékeik száma gyakorlatilag végtelen. (Ilyenek pl. a szerzőségi adatokat tartalmazó mezők, nem ilyen pl. a nyelv.)

Az OPAC.INI fájlban a MAIN kulcsszó után kell megadnunk azon indexek nevét, amelyekben keresni szeretnénk. Minden sorba egy négybetűs index-nevet írhatunk. Vannak olyan indexek, amelyek valamennyi adatbázisban megtalálhatóak, de a további indexek neve és tartalma az egyes adatbázisokban eltérhet. A használható indexekről a rendszeradminisztrátortól kaphat információt. Az index neve után egy-két szavas magyar nyelvű magyarázat következik, ez jelenik meg kereséskor a felhasználó számára.

A MAIN kulcsszó után álló szám azt adja meg, hogy a keresőfelületen hány keresőmező jelenjen meg.

Telepítéskor a főindexekre vonatkozó rész az OPAC.INI fájlban a következőképpen néz ki.

MAIN 4 AUTH Szerző TITL Cím SUBJ Tárgyszó ISBN ISBN ISSN ISSN PUBL Kiadó

#### **(d) korlátozó feltételek**

Keresésünket az indexek felhasználásával fogalmazhatjuk meg, a korlátozó feltételekkel pedig szűkíthetjük azt. A korlátozó feltételek közé azok a mezők tartoznak, amelyek csak korlátozott számú különböző értéket vehetnek fel (pl. nyelv, lelőhely stb.). A lehetséges értékeket ezért fel is lehet sorolni a konfigurációs fájlban. Az OPAC.INI fájlban minden lehetséges és felhasználni kívánt korlátozó feltételt a LIMIT kulcsszóval kell bevezetni.

A kulcsszó után az index neve következik (pl. LANG). Ezután soroljuk fel azokat a lehetséges értékeket, amelyekre a keresést korlátozni szeretnénk. (Pl. a legfontosabb nyelveket.) Minden érték után adjuk meg a kifejezés magyar jelentését is, ez jelenik meg kereséskor a felhasználó számára.

A lehetséges értéket kóddal, a MARC-rekordban használt kifejezésekkel kell megadni. E kódok egyrésze szabványos (például a nyelvek kódjai), más részüket (az adott adatbázisra jellemző, csak ott érvényes kódokat, például a lelőhelyek kódjait), a rendszeradminisztrátortól, illetve a katalogizáló könyvtárosoktól tudhatjuk meg. Ugyancsak a rendszeradminisztrátortól tudhatjuk meg a használható indexek listáját.

 Telepítéskor a korlátozó feltételekre vonatkozó rész az OPAC.INI fájlban a következőképpen néz ki.

> LIMIT LANG Nyelv összes nyelv HUN magyar ENG angol GER német FRE francia ITA olasz LIMIT TYPE Típus - összes típus B könyv M térkép S kotta R zene V vizuális LIMIT LOCA Lelőhely

 - összes lelőhely D1 Központi könyvtár

A - jel azt az esetet jelenti, amikor a kereső kifejezésben az adott korlátozó feltétel nem jelenik meg. A lehetséges értékek mellett álló szavak az adott mező nevének magyar fordításai, a felhasználói felületen ezek a nevek fognak megjelenni.

A program indításakor, a konfigurációs fájl beolvasása során a program elvégez bizonyos egyszerű ellenőrzést a LIMIT-kódokra vonatkozóan: pontosan négy karakteresnek kell lennie (azokat a sorokat, amelyekben a kód nem négykarakteres, a beolvasás során a program ignorálja, azaz a felhasználói felületen sem fog megjelenni), ezenfelül más ellenőrzést azonban nem végez, vagyis nem ellenőrzi, hogy valóban létező index van-e megadva.

Ha a keresőprogram nem ismeri fel a kódot, akkor két lehetőség van. Hogy melyik lesz érvényes a választott adatbázis keresőprogramjától függ. (Ez többféle programot takarhat, hiszen a JavaPAC tetszőleges adatbázishoz kapcsolódhat, nemcsak olyanhoz, amely Corvinát futtat.)

Egyrészt lehetséges, hogy a keresőprogram a kód helyére az általa alapértelmezésnek tekintett kódot teszi és a felhasználótól kapott kódot a kereső-kifejezés részének tekinti. Például ha a felhasználótól FIND TITR kislovag kifejezést kapja, akkor a hibás TITR kódot (a helyes: TITL) nem ismeri fel, ezért a kérést átfordítja a FIND ACCN "TITR kislovag" formára, amennyiben az ACCN az alapértelmezett kód.

A másik lehetőség pedig az, hogy hibaüzenetet küld vissza, amelyben jelzi, hogy a parancs hibás. Ha tehát ilyen üzenetet kapunk, érdemes lehet a konfigurációs fájlban ellenőrizni a kódokat.

## **(e) keresőstratégia**

A felhasználók alapértelmezett keresőkérdést állíthatnak be maguknak az *OPAC.INI* fájlban. Ha a **főindexek** sorában *egyenlőségjel*(=)–et követően megadunk egy értéket, akkor a program indításkor az adott főindexhez tartozó beviteli mezőt automatikusan kitölti a megadott értékkel.  $P1$ .

MATN 4 AUTH Szerző=Jókai **Korlátozó feltétel** esetében a lehetséges értékek felsorolásával állíthatunk be alapértéket. Az lesz az alapértelmezett (default) érték, amely a felsorolásban első helyen szerepel. Telepítés után ez mindegyiknél az *összes lehetséges érték*. (Első helyen mindenhol '-' szerepel.)

Ha például az esetek nagy részében csak a magyar nyelvű könyvekre vagyunk kíváncsiak, érdemes mind a típus, mind a nyelv esetében alapértéket beállítani. Ehhez csupán annyit kell tenni, hogy a felsorolásban első helyre a *magyar*-t, illetve a *könyv*-et tesszük. Azaz az *OPAC.INI* fájlt az alábbiak szerint módosítjuk.

> LIMIT LANG Nyelv HUN magyar - összes nyelv ENG angol GER német FRE francia ITA olasz LIMIT TYPE Típus B könyv - összes típus M térkép S kotta R zene V vizuális

# **V. Keresés**

# **(a) A keresés szabályai és lehetőségei**

A keresőfelületen a főindex és a korlátozó feltételek segítségével fogalmazhatunk meg keresést.

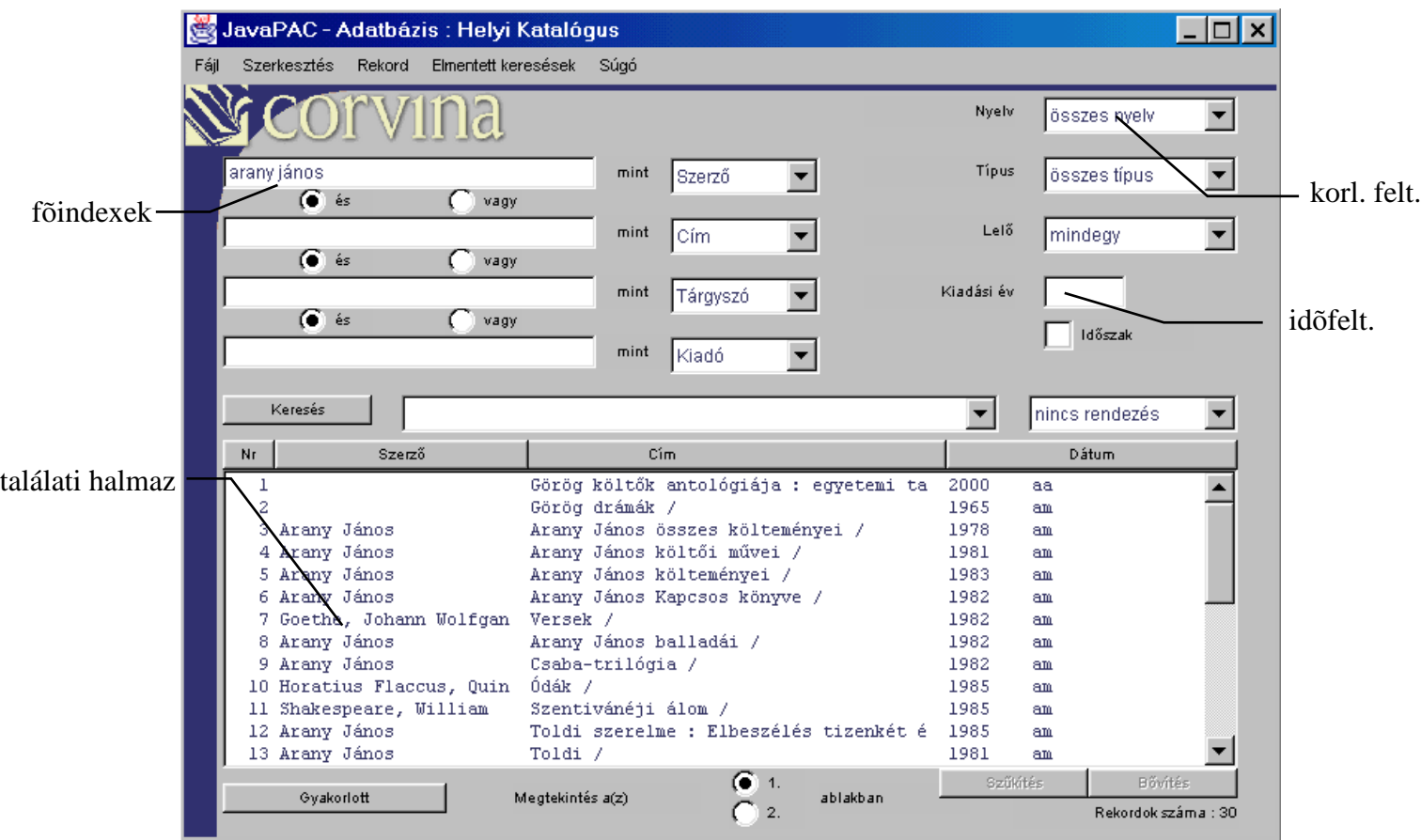

A kereső-kifejezés megadásához határozzuk meg, hogy milyen értékekre szeretnénk keresni, majd azt, hogy ezt az értéket a bibliográfiai rekord mely mezőjében (melyik indexben) szeretnénk látni.

- Ha ez a mező főindex, akkor az értéket egy baloldali beviteli mezőbe írjuk bele, a mellette lévő listából pedig válasszuk ki a kívánt indexet.
- Ha a mező a korlátozó feltételek között szerepel a jobb oldali listák közül a megfelelőben keressük meg a kívánt értéket.
- Megfogalmazhatunk feltételt a megjelenési időre is (ld. alább).
- Ezután, ha több főindexet adtunk meg, meg kell határozni, hogy milyen logikai kapcsolatban vannak ezek egymással. Erre szolgálnak a főindexeket elválasztó *ÉS / VAGY*  kapcsolók.
- Végül nyomjuk meg a *Keresés* gombot, vagy, amennyiben valamelyik főindex adatbeviteli mezőjében vagyunk, üssük le az *Entert.*

Az indexek *egyedi szavakból* és nem *szókapcsolatokból* épülnek fel. Éppen ezért az indexelt mezők/almezők bármely szavára kereshetünk. (Pl. szerzőnek nemcsak vezeték- de keresztnevére is.) Ha az egy mezőbe írt kereső-kifejezés több szóból áll, az egyes szavak között a rendszer *ÉS / AND* kapcsolatot tételez fel. Pl. ha *"Arany János"* nevét írjuk a *Szerző* mezőbe, a rendszer először az *"Arany"* nevet valamilyen szerzői jellegű mezőben, almezőben tartalmazó rekordok halmazát állítja fel, majd ugyanezt elvégzi a "János" nevet tartalmazó rekordokra is. A felhasználó számára azonban csak a két halmaz közös része jelenik meg, vagyis azok a rekordok, amelyek az "Arany" és a "János" nevet egyaránt tartalmazzák. Ez azonban tartalmazza azon dokumentumokat is, amelyeknek *Arany* László a szerző, de az utószót X. *János* írta. Hasonló esetekben relevánsabb találati halmazt kapunk a **Böngészés** lehetőségének használatával. (Lásd alább.)

A kereséssel kapcsolatos további tudnivalók:

- Kereső-kifejezés megadásakor a kis- és nagybetű-használatnak nincs jelentősége.
- A program a magyar ékezeteket pontosan kezeli, ezért ezeket a keresésben is pontosan kell megadni. (Pl. *kínai* nem egyenlő *kínai-*val.) Ugyancsak kezeli a legtöbb nem magyar ékezetes betűt is, de ha egy ékezet írásában nem vagyunk biztosak, vagy nem találjuk a billentyűzeten a szükséges betűt, használjuk helyette a csonkolási lehetőségeket. (Lásd. következő pont.)
- Lehetőségünk van a beírt kereső-kifejezés csonkolására. A *kérdőjel* a kereső-kifejezésben egy, bármilyen karaktert helyettesíthet. Nulla, egy vagy több karaktert a százalékjellel helyettesíthetünk. (Pl. *k?rösi, shakes%*, stb.) Csonkolásra a kifejezés elején és végén, valamint a kifejezésen belül is van lehetőségünk, de nem csonkolhatunk egy kifejezést egyszerre az elején és a végén is!
- Ha több főindexet akarunk használni, nem feltétlenül kell az első (felső) beviteli mezőket kitölteni.

• A korlátozó feltételek mindig konjunktív (*ÉS*) kapcsolatban állnak a főindexekkel és egymással. (Ezért hibás érték esetén nem találhat rekordot a keresőprogram.)

## **(b) időfeltétel**

Az időfeltételhez a program maga rendeli hozzá a *DATE* kódot, ezen változtatni nem lehetséges. Ennek a kódnak a külön kezelését az egyedisége magyarázza.

Időfeltétel megfogalmazására szolgál a keresőfelület *Kiadási év* mezője. A mezőbe egy darab, négy számjegyből álló évszámot írhatunk. Ebben a mezőben nem használhatjuk a csonkolási jeleket, de a matematikai relációs jelek használatával kereshetünk egy egyik végén zárt évszámtartományban is. (Pl. *<1990*)

Ha az *időszak* kapcsolót bekapcsoljuk, akkor megjelenik a másik beviteli mező is, ám ez nem jelenti azt, hogy mindkettőt ki kell tölteni. Ha mindkettőt kitöltjük, akkor mindkét végén meghatározott időintervallumban keresünk, pl. : 1972 és 1990 között. Ha csak az egyiket töltjük ki, akkor egyik végén zárt időintervallumban keresünk, pl. 1972 utáni dokumentumok. Ebben az esetben is intervallumban keresünk, ha pontos értéket akarunk használni, ne felejtsük el kikapcsolni az *időszak* kapcsolót.

Az időfeltétel - a korlátozó feltételekhez hasonlóan - minden esetben konjunktív kapcsolatban áll a többi feltétellel (azaz korlátozást valósít meg). (Ha az adott évszámnak megfelelő rekordot nem talál a rendszer, akkor, a többi kereső-kifejezéstől függetlenül az eredmény üres halmaz lesz.)

## **(c) Korábbi keresések visszaolvasása és keresés korábbi keresések alapján**

A találati lista felett található egy legördülő lista, amely az eddig elküldött kereséseket tartalmazza. A lista az általunk megadott keresések CCL-nyelvű alakjait tartalmazza. (A CCLnyelvű kereső-kifejezésekről a *Gyakorlott keresés*-ről szóló szakaszban lesz szó.) Ez a lista kiürül, ha adatbázist váltunk, vagyis ha másik adatbázisban kezdünk keresni. Tartalma akkor is elvész, ha kilépünk a programból. Ha a lista valamelyik elemén kattintunk, a találati ablakban megjelenik az adott korábbi keresés találati halmaza.

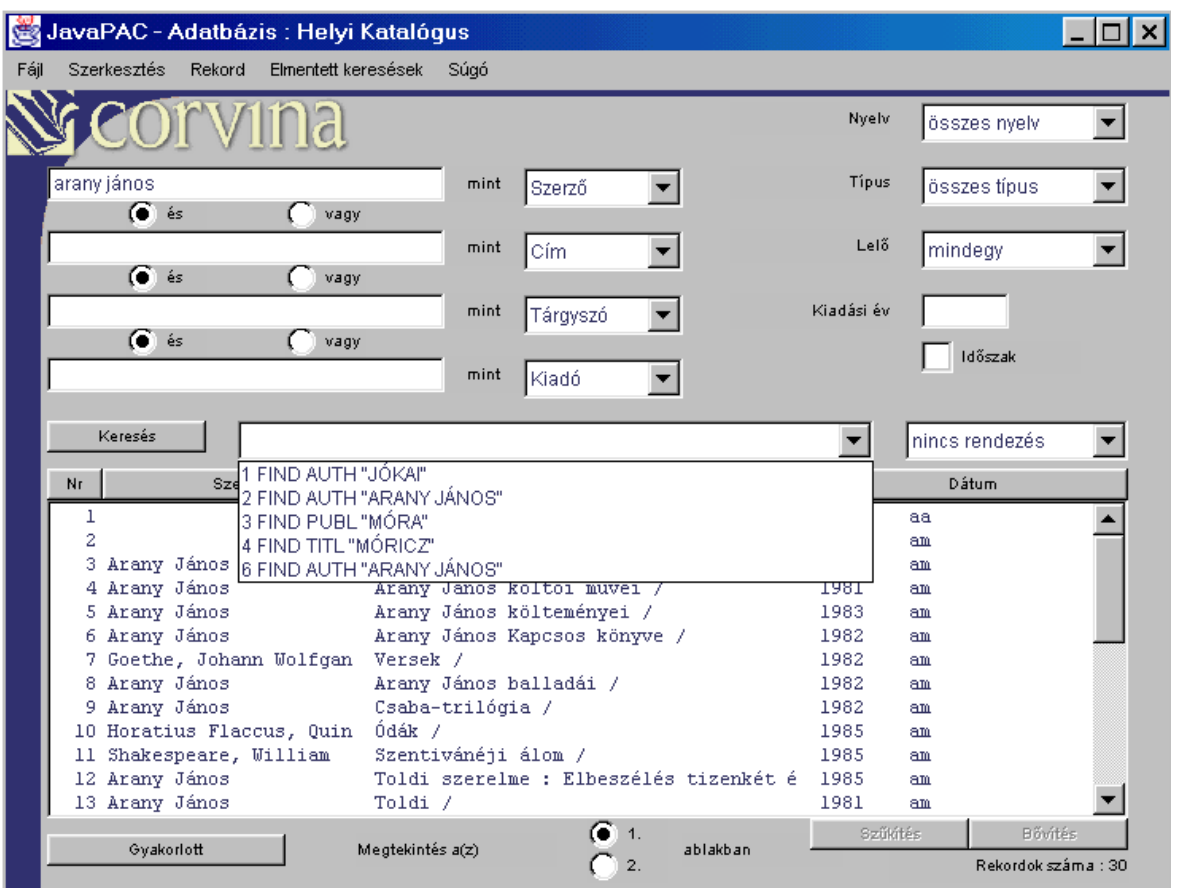

*Figyelem:* ez a lehetőség a találati halmazt tölti vissza, vagyis a keresés nem fut le újra. Ezért a találati halmazban nem jelennek meg a keresés eredeti lefutása óta történt változások (pl. az adatbázisba került új rekordok).

Lehetőség van arra, hogy korábbi kereséseink egyikét szűkítsük vagy bővítsük, ezáltal pontosítva a találati halmazokat. Ennek lépései a következők:

1. A korábbi keresések listájából kiválasztjuk és újra betöltjük a pontosítani kívánt keresőkérdést. Ezt akkor is meg kell tennünk, ha a legutolsó keresőkérdésünket akarjuk a szűkítési és bővítési lehetőségekkel pontosítani .

2. Megjelenik a találati halmaz, felette pedig, a legördülő lista ablakában olvasható a keresőkérdés. Ezzel együtt a találati halmaz alatt megjelennek a *Szűkítés* és *Bővítés* gombok.

3. Ezután főindexek, korlátozó feltételek és időfeltétel segítségével kiegészítjük a keresőkérdést (vagyis további feltételeket fogalmazunk meg).

4. Ezt követően pedig megnyomjuk a *Bővítés* vagy a *Szűkítés* gombot. Ha a *Bővítés* gombot nyomjuk meg, a program az új feltételeket a választott találati halmaz keresőfeltételéhez *VAGY* operátorral kapcsolja (azaz a találati halmazt bővíti azokkal a dokumentumokkal, amelyek az új feltételeknek megfelelnek). Ha *Szűkítés* gombot nyomjuk meg, a találati halmazból csak azokat a dokumentumokat tartja meg, amelyek az eredeti *ÉS* az új feltételeknek is megfelelnek.

## **(d) gyakorlott keresés**

A *Gyakorlott keresés* gomb megnyomására a gomb alatt egy új beviteli mező jelenik meg. Ebbe a mezőbe a felhasználó tetszőleges *CCL-nyelvű keresőparancsot* írhat. A program ezt a parancsot nem ellenőrzi, hanem mindenfajta ellenőrzés nélkül elküldi az adatbázisnak. A használható keresőparancsok a következőképpen épülnek fel:

Minden parancs a FIND kulcsszóval kezdődik, ezt követi a keresendő index neve. (Pl. AUTH) , ezután pedig a keresendő kifejezés. Pl.: FIND AUTH JÓKAI. Ezt az alapformát további indexek, logikai operátorok (AND, OR, NOT) és zárójelek felhasználásával szinte tetszés szerinti mélységig lehet bővíteni. Pl.: FIND (AUTH JÓKAI) AND (TITL ARANYEMBER). A keresést a beviteli mezőben leütött *ENTER* billentyűvel lehet elindítani.

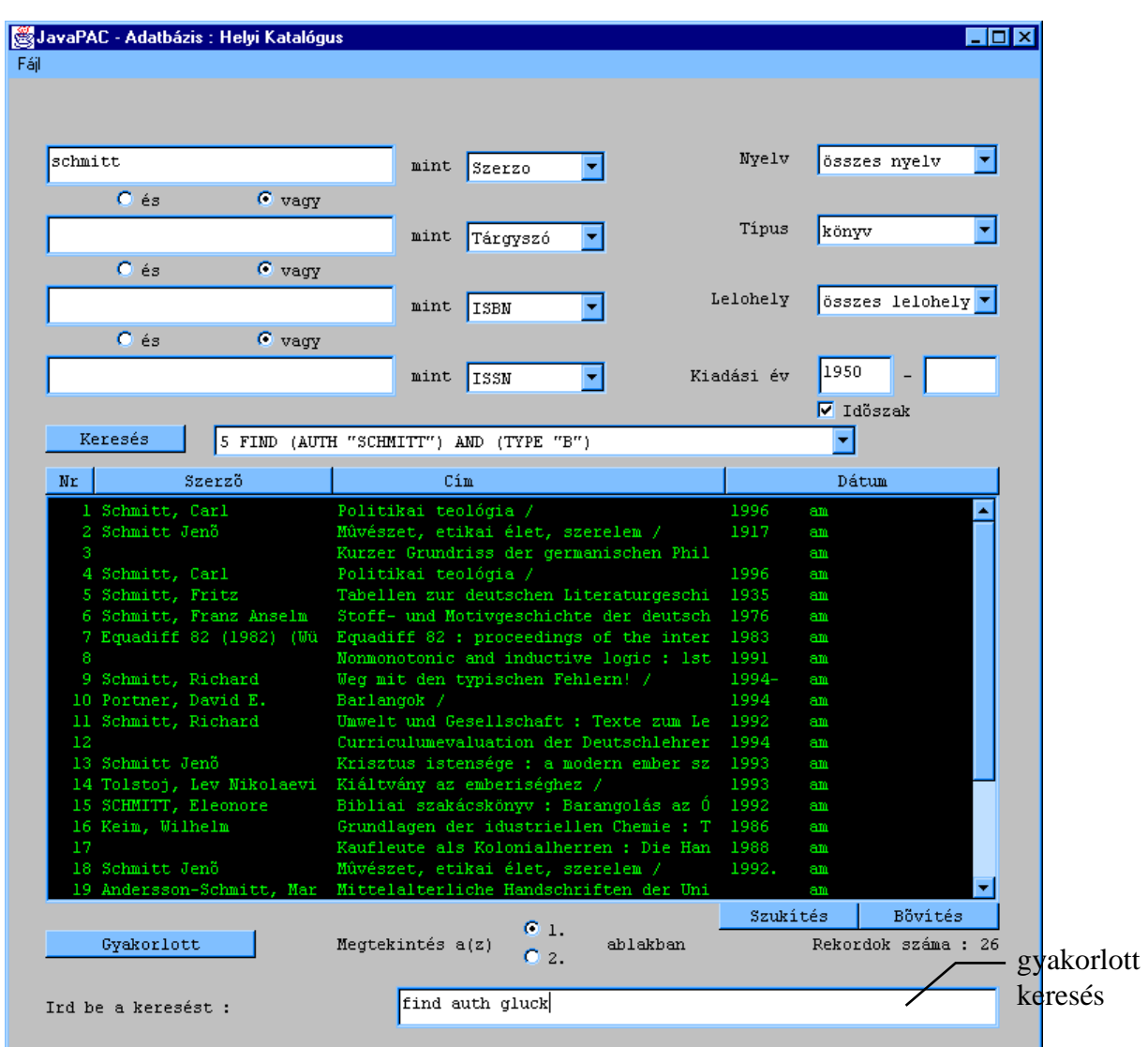

A keresőkérdés megfogalmazásakor érvényesek a keresésnél elmondott szabályok: a program a kis- és nagybetű használatra nem érzékeny, a kifejezéseket pedig csonkolhatjuk. Ügyeljünk a zárójelek pontos használatára, a nem megfelelő zárójelezés nem megfelelő találati halmaz, vagy hibaüzenetet eredményezhet.

 A gyakorlott keresés lehetősége akkor ajánlható, ha a keresés túlságosan bonyolult ahhoz, hogy a szokásos keresőfelületen meg lehessen fogalmazni. Előfordulhat ilyen például abban az esetben, ha a feltételek száma nagy (több mint az adatbeviteli mezők száma) vagy a köztük lévő logikai kapcsolat bonyolult (ebben az esetben használjuk a zárójeleket). Akkor is használhatjuk ezt a lehetőséget, ha olyan indexben szeretnénk keresni, amelyik nem szerepel az adatbeviteli mezők melletti legördíthető listában.

#### **(e) keresőkérdések elmentése és visszatöltése**

Az *Elmentett keresések* menü pontjaiban módunk nyílik arra, hogy az éppen összeállított, vagy lefuttatott kereső-kifejezést elmentsük, illetve az ily módon korábban elmentett kifejezéseket visszatöltsük és újra lefutassuk. Ebben az esetben valóban a *keresőkérdés*t menti el a program, vagyis új lefuttatásakor mindig az éppen aktuális találati halmazt fogja visszaadni.

A keresések mentése felhasználónként történik, azaz minden felhasználó csak a saját maga elmentett keresését láthatja és töltheti vissza.

## **(f) Előzetes rendezés**

Az előzetes rendezés legördíthető listája a korábbi keresőkérdések listája mellett található. Itt állíthatjuk be, hogy a találatokat a program milyen sorrendben jelenítse meg. A kívánt sorrendet a *Keresés* gomb megnyomása előtt kell beállítani. Ha nem állítunk be semmit, vagyis a listában a *Nincs rendezés* érték látszik, akkor a találati halmazban a rekordok az adatbázisba való bekerülésük idejének fordított sorrendjében kerülnek be, vagyis a sorrendben legelső rekord a legutoljára bekerült lesz. A találati halmaz utólagos rendezéséről a **Megtekintés és szerkesztés** fejezetben talál információkat.

# **VI. Böngészés**

A böngészés a bibliográfiai rekordok keresésének speciális, két lépésből álló módja. Lényege, hogy első lépésben az ábécé-rendbe szedett kereső-kifejezések közül választjuk ki a releváns kereső-kifejezés(ek)et (ezt nevezzük tulajdonképpen *böngészésnek*), majd megkeressük a kiválasztott kereső-kifejezés(ek)hez tartozó bibliográfiai rekordokat.

Böngészni az indexek egy részére lehet. A böngészhető indexekre vonatkozó információkat a rendszeradminisztrátortól tudhatjuk meg.

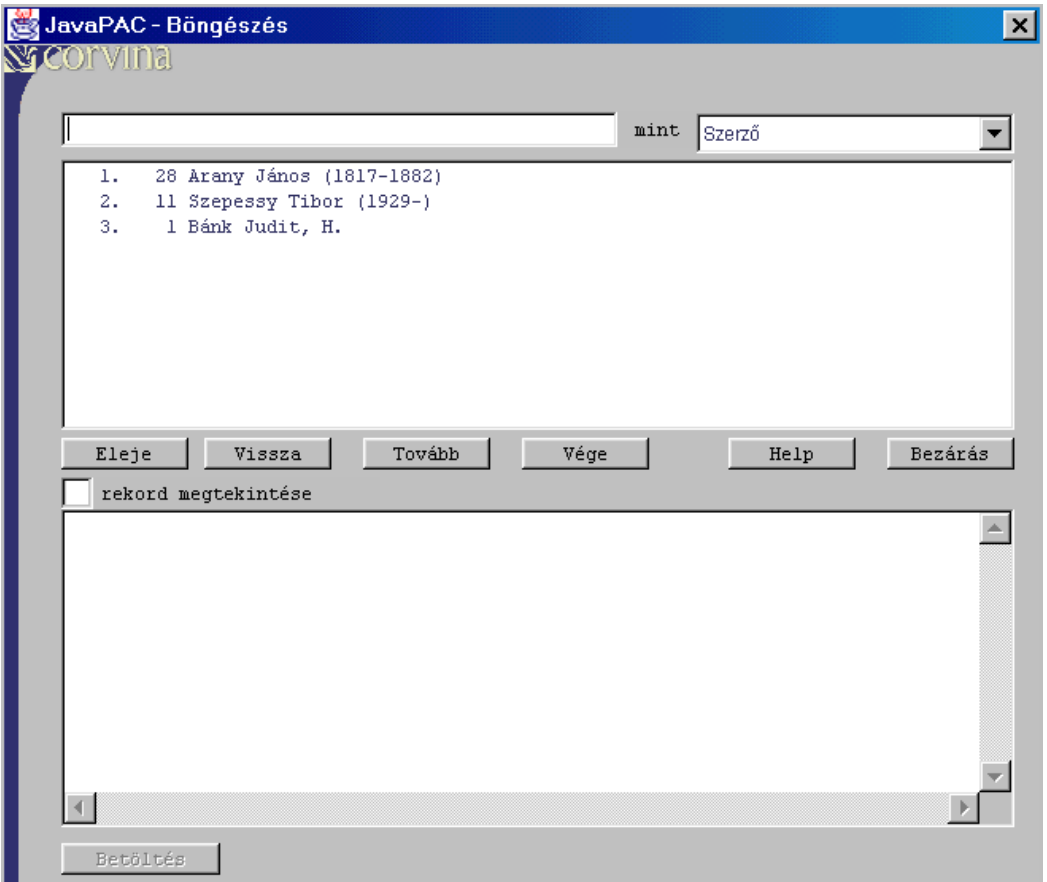

A böngészőfelületet a keresőablak *Fájl* menüjéből, a *Böngészés* paranccsal vagy a *Ctrl+B* billentyűzetkombinációval tudjuk elindítani.

Amennyiben a böngészés elindításakor a találati listában szerepelnek rekordok, a program automatikusan böngészni próbál a kijelölt rekord authority adataira. Ha nincsenek rekordok a találati listában, a program ezt egy hibaüzenettel jelzi. Ekkor nyomjuk meg az *OK gombot* és folytassuk munkánkat.

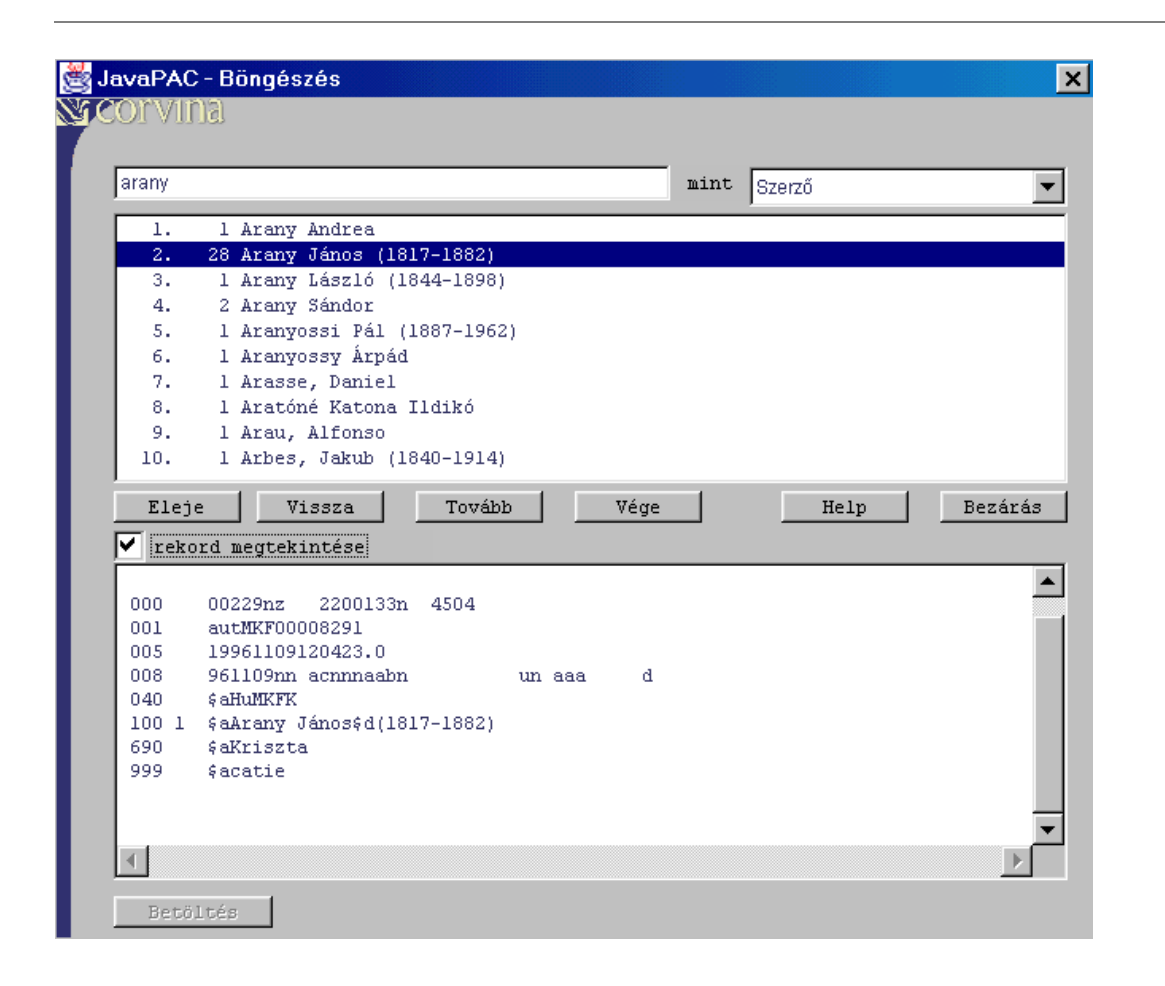

A megjelenő ablak szolgál arra, hogy kiválasszuk a kereső-kifejezéseket. A jobb oldali legördíthető listából válasszuk ki, hogy melyik indexben szeretnénk böngészni. A bal oldali beviteli mezőbe írjuk be a keresendő kifejezést, vagy annak első néhány betűjét. Ezzel határozzuk meg, hogy a rendezett lista mely pozíciójától kezdve jelenítse meg a program az ábécé-rendbe szedett listát. Ezután üssük le az Enter billentyűt.

A program az index rendezett listájában a kívánt helyre pozícionál és ettől a helytől számított tíz következő elemet jeleníti meg a találati listában. A *Tovább* gomb megnyomására továbbléphetünk ebben a listában és a következő tíz elemet tölthetjük be úgy, hogy ennek az új tízes csoportnak az első eleme az előző csoport utolsó elemével egyezik meg. A *Vissza*  gombbal az előző tíz rekordot jeleníthetjük meg, az *Eleje* és *Vége* gombokkal pedig a rendezett lista elejére és végére ugorhatunk.

A lista első oszlopában az elemek sorszámát látjuk, az adott tízes csoporton belül. A második oszlop az adott elemhez tartozó bibliográfiai rekordok számát jelzi. A harmadik oszlopban láthatjuk a kereső-kifejezéseket.

A listából egyszeri kattintással választhatjuk ki a kívánt elem(ek)et. A tévesen kijelölt elemre mégy egyszer kattintva a kijelölést megszüntethetjük. Ha valamennyi számunkra fontos elemet kijelöltünk (pl. minden szóba jöhető tárgyszót), a *Bezárás* gombra kattintva jeleníthetjük meg a

kijelölt kereső-kifejezésekhez tartozó bibliográfiai rekordokat. Ezeket a rendszer a szokásos keresőfelület találati listájában jeleníti meg, bezárva a böngészőablakot.

Ha a rendszer *"Érvénytelen parancs"* hibaüzenet küld, az is lehet az oka, hogy nem böngészhető indexet próbálunk böngészni. Elképzelhető ez annál inkább, mivel a böngészhető indexek halmaza adatbázisról adatbázisra változik. Kérjen segítséget a rendszeradminisztrátortól!

A találati listából tetszőleges számú sort tudunk kiválasztani, de csak azokat, amelyeket előtt sorszám szerepel. Az utaló-alakok, vagy letiltott alakok előtt nincs sorszám, ezek a az előttük található sorszámozott alakra utalnak. ilyenkor a sorszámozott sorban látható alakot kell választanunk.

A kiválasztott alakokat (tkp. *authority rekordokat*) meg is tekinthetjük a találati lista alatt lévő szövegmezőben. Ehhez a *rekord megtekintése* kapcsolót be kell kapcsolni. A szövegmezőben az összes kiválasztott rekord megjelenik, egymás után, a sorszámuknak megfelelő sorrendben. Használjuk a gördítőoszlopot (scrollbar-t), ha több rekordot töltünk a szövegmezőbe!

A *Betöltés* gomb a rekordmező *első* authority-rekordját tölti a JavaCAT szerkesztőjébe (ld. a *Betöltés* alfejezetet).

Ha be akarjuk zárni a böngészőablakot, anélkül, hogy bibliográfiai rekordokat töltenénk a keresőablakba, kattintsunk az ablak jobb felső sarkában látható bezárás-ikonra. Egy másik lehetőség, hogy nem választunk ki a listából egyetlen elemet sem, illetve a kiválasztásokat újabb kattintással töröljük, majd megnyomjuk a *Bezárás* gombot.

# **VII. Megtekintés és szerkesztés**

## **7.01 Megtekintés**

Az eredménylistában tekinthetjük meg a keresésünk eredményét. A rekordok egy-egy sorban vannak megjelenítve. Az sor első eleme egy sorszám, amely a rekordnak a találati halmazban elfoglalt helyét adja meg. A találati halmazba a rekordok az adatbázisba való bekerülésük idejének fordított sorrendjében kerülnek be, vagyis a legelső rekord a legutoljára bekerült. A sorszámot a szerző, a cím és a megjelenés éve követi. Az utolsó oszlop két karaktere a dokumentum típusára és a leírás jellegére utal.

A listát rendezhetjük valamennyi eleme szerint. A cím és a szerző szerinti rendezés akadémikus (a szó elején figyelmen kívül hagyandó szavakat - névelő, elöljárószavak stb. - a *stopword.cfg* fájl tartalmazza), az évszám és a sorszám szerinti rendezés értelemszerű.

A lista alatti címke jelzi a talált rekordok számát. Ez a szám nem lehet nagyobb az *OPAC.INI* fájlban a *PAGESIZE* kulcsszó után megadott értéknél. Ha ennél több rekord felel meg a keresési parancsnak, akkor a program csak a megadott értéknek megfelelő számú rekordot tölt be a listába, az utána következők pedig elvesznek. Célszerű tehát pontosabban megfogalmazni a kereséseket vagy a böngészés lehetőségét használni.

#### **(a) bibliográfiai rekord**

Az eredménylista tetszőleges elemét kettős kattintással, vagy az egy kattintással kijelölt elemet a *Ctrl+P* gomb megnyomásával illetve a *Rekord/Megtekintés* menüpont kiválasztásával tekinthetjük meg egy megjelenítő ablakban. Megtekintőablakból kettő van. A találati lista alatt elhelyezkedő kapcsolóval tudunk választani a kettő közül. A lista elemén való kettős kattintás az itt választott ablakba fogja tölteni a rekordot. A két ablak teljesen egyforma, a másikat választani csak abban az esetben lehet célszerű, ha két rekordot akarunk összehasonlítani. Ezt az egyiket első, a másikat a második a másikba ablakba töltve könnyen megtehetjük. Ha nem akarunk rekordokat összehasonlítani, akkor ehhez a kapcsolóhoz nem is kell hozzányúlnunk.

A megtekintő ablakokban a választott sorhoz tartozó rekordot nézhetjük meg különböző formátumokban. Alapesetben az alábbi öt lehetőség közül választhatunk: normál, hosszú, cédula, MARC és státusz. Az első kettő különböző részletességű információkat közöl a rekordról, a harmadik katalógus cédula formátumban jeleníti meg az információkat, a negyedik a rekordot MARC formátumban jeleníti meg, míg az utolsó, a dokumentum legfontosabb adatai mellett a kölcsönzési információkat is megjeleníti.

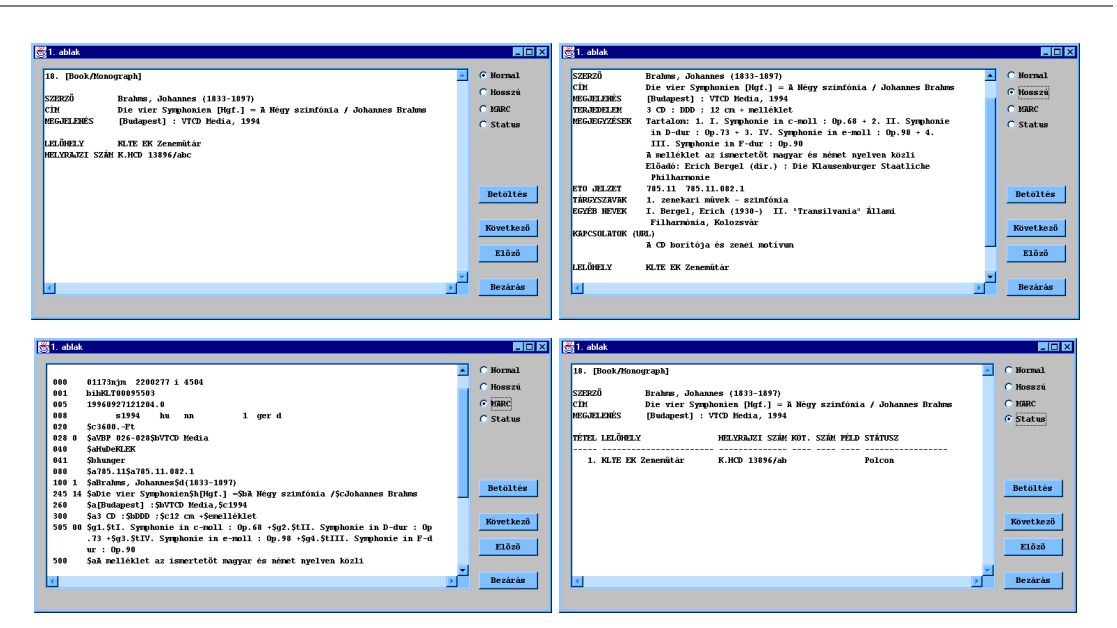

A megjelenítő ablakban a *Következő* és az *Előző* nyomógombok vagy a lapozó billentyűk (PageUp, PageDown) segítségével végignézhetjük a találati lista valamennyi rekordját anélkül, hogy a lista elemeire egyesével rá kellene kattintanunk. A következő és az előző rekordot mindig a rendezett halmazban elfoglalt hely alapján kell érteni.

A *Betöltés* gomb megnyomására az éppen látható rekord betöltésre kerül *JavaCAT* rekordszerkesztőjébe, amennyiben a *JavaPac*-ot a *JavaCAT* programból indítottuk el. (Ld. *Betöltés* alfejezet)

## **(b) internetes multimédiakapcsolatok**

A találati listában a sorszám előtt szereplő **\*** (csillag) azt jelzi, hogy az adott dokumentumhoz *Internet-kapcsolat* tartozik, azaz valamilyen, a dokumentumhoz kapcsolódó, Interneten keresztül elérhető információ. Ez bármilyen, az Interneten elhelyezhető dokumentum lehet: kép, mozgókép, hang, szöveg, stb. Ezeket a dokumentumokat az adott rekord sorának kiválasztásával, majd pedig az *Ctrl+I* gomb megnyomásával vagy a *Rekord/Csatolt dokumentum* menüpont kiválasztásával lehet megtekinteni. Ennek hatására a program elindítja az alapértelmezett internetböngészőt, és betölti a kapcsolódó dokumentumot.

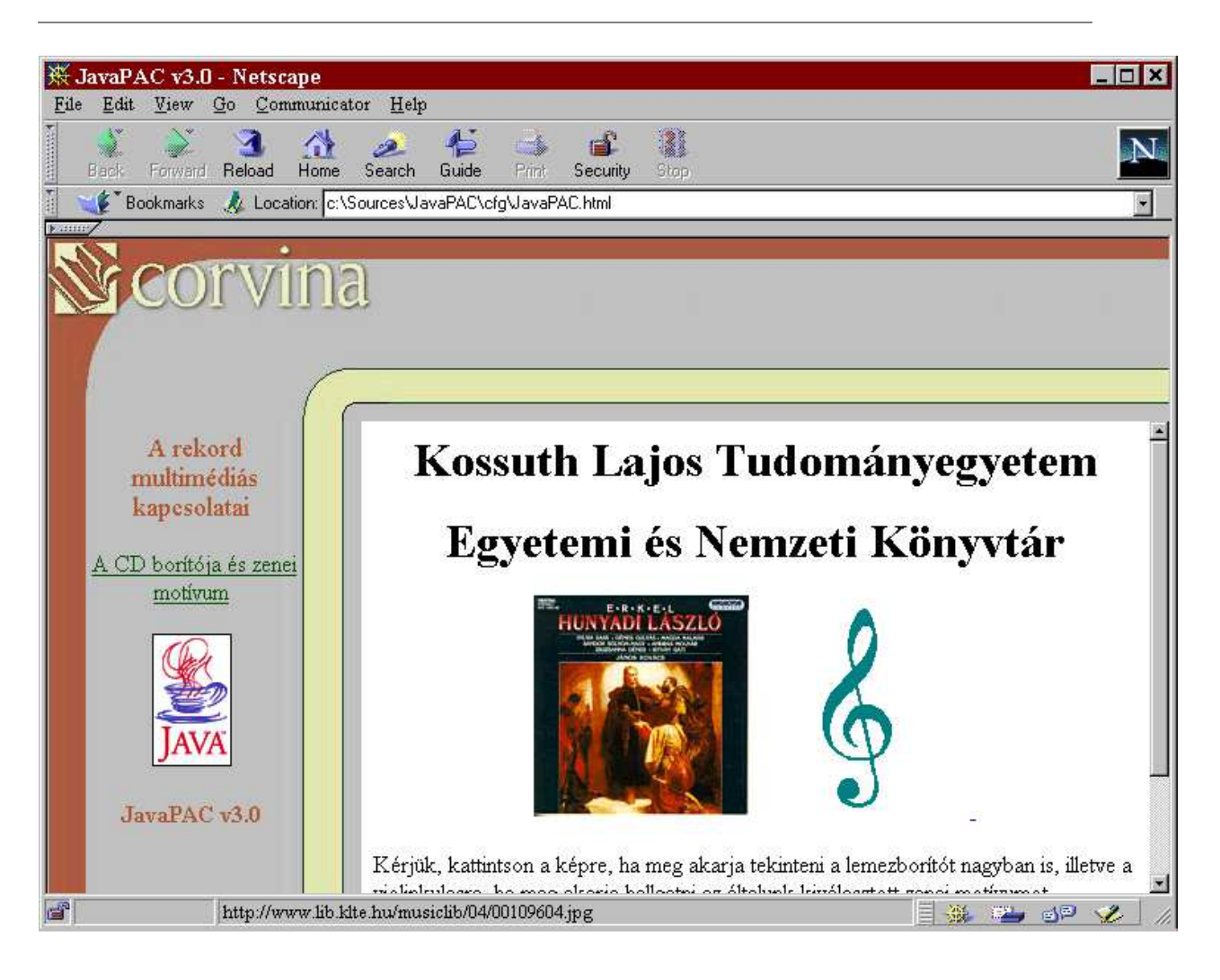

A böngészőben megjelenő oldalon balra felsorolás látható a rekordhoz tartozó webes kapcsolatokról. Ezekre kattintva a megfelelő dokumentumok betöltésre kerülnek az ablak jobb oldalán. A böngésző indulásakor a lista első eleméhez tartozó oldal látható itt.

# **7.02 Betöltés**

Ha a *JavaCAT* modulból indítjuk a programot, lehetőségünk nyílik arra, hogy a talált rekordok bármelyikét a szerkesztő-katalogizáló modulba töltsük.

Ha a böngészőablakban látható *Betöltés* gombot nyomjuk meg, akkor a böngészőlista választott elemei közül az első töltődik be a szerkesztőbe. Így tehát authority rekordot tudunk betölteni.

A kijelölt dokumentumhoz tartozó bibliográfiai rekordot a *Rekord/Betöltés* menüparanccsal, vagy a *Ctrl+L* billentyűkombinációval tudjuk betölteni a szerkesztőfelületre. A megtekintőablakban a *Betöltés* nyomógomb használatával tehetjük ugyanezt.

Ha nem *JavaCAT*-ból indítjuk a programot, akkor az említett menüpont, billentyűkombináció és nyomógomb nem elérhető (inaktív), betöltésre ekkor nincs lehetőség.

# **VIII. További lehetőségek**

## **8.01 A Fájl menü parancsai**

#### **(a) Nyomtatás és mentés**

A keresőablak találati listáinak elemeit a program ki tudja nyomtatni és szövegfájlba ki tudja menteni. A találati lista elemei közül először ki kell választani, hogy melyeket akarjuk kinyomtatni, illetve elmenteni. Ehhez az *Enter* billentyűt kell használni. Ennek leütésére, annak a sornak a végén, amelyen a kurzor áll, # jel fog megjelenni (amely az *Enter* újbóli leütésével tüntethető el), a kurzor pedig egy sorral lejjebb kerül. Lássuk el a lista azon elemeit ezzel a jellel, amelyeket nyomtatni szeretnénk. Amennyiben valamennyi találatot, illetve a találatok nagyobb részét ki szeretnénk nyomtatni vagy menteni, a *Szerkesztés / Minden sor kijelölése*  parancsot adjuk ki. A felesleges kijelöléseket ezután egyesével, az *Enter* billentyűvel távolíthatjuk el.

A *Fájl / Mentés* és a *Fájl / Nyomtatás* parancsoknál egyaránt ki kell választanunk a nyomtatandó formátumot. Ezek a formátumok megegyeznek a megtekintőablakban megjeleníthető formátumokkal. Lehetőségünk van továbbá *példányadatokat* elmenteni és nyomtatni, valamint a *Fájl / Mentés / Rekord export* paranccsal a kijelölt rekordokat MARC formában elmenteni. Az így létrejött MARC-fájlból a *JavaCAT Betöltés helyi fájlból* parancsával tölthetünk be rekordokat és szerkesztés után elmenthetjük azokat saját katalógusunkba.

Mentés esetén a megjelenő párbeszédablakban kell megadnunk a fájl nevét és a kívánt kiterjesztést. (A kiterjesztés *Rekord export* esetén mindig *.marc* legyen, egyéb fájlok esetén célszerűen *.txt*.) A program az adatokat mindig szövegfájlként (text-fájlként) menti el, kivéve természetesen a rekordok exportálását. A text-fájlokat tetszés szerinti szövegszerkesztővel szerkeszthetjük, így bármilyen irodalomjegyzéket, bibliográfiát elő tudunk állítani.

#### **(b) Katalógusváltás**

A program címsorában (az ablak tetején látható kék sor) mindig látható, hogy melyik katalógushoz vagyunk éppen kapcsolódva. Ha másik katalógusban szeretnénk keresni, mint amelyben eddig dolgoztunk, akkor katalógust kell váltani. Ehhez a keresőfelület *Fájl/Újrakapcsolódás* menüpontját kell választani.

 A dialógusablakban a konfigurálás során beállított katalógusok nevei szerepelnek, ezek közül kettős kattintással, vagy egyszeri kattintással és a *Kapcsolódás* gomb megnyomásával választhatunk. Ha a kívánt katalógus nem szerepel ebben a listában, fel kell venni az adatait a konfigurációs fájlba ld. *Konfigurálás/adatbázisok* alfejezet.

A program megpróbálja felépíteni a kapcsolatot a választott katalógussal. Sikertelen kapcsolatfelépítési kísérlet esetén hibaüzenetet ad. Ebben az esetben katalógusváltás nem történik, az eddig élő kapcsolatot tudjuk továbbra is használni. A sikeres adatbázisváltást nem

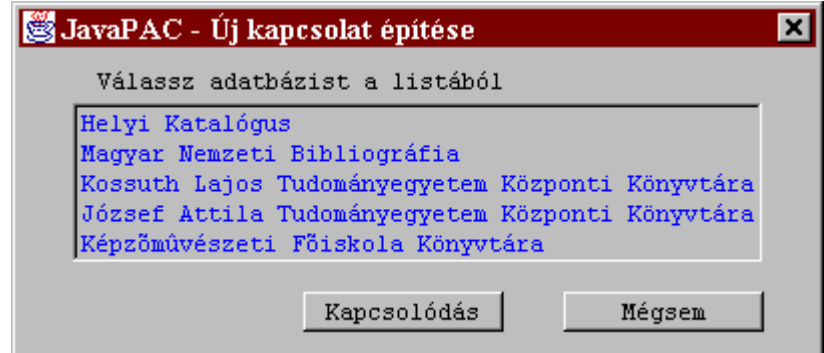

jelzi külön, de a keresőfelület címsorában láthatjuk a változást.

## **8.02 A Szerkesztés menü parancsai**

## **(a) Radír**

A szerkesztés menü *Radír* parancsával, vagy a *Ctrl-Del* billentyűzetkombinációval a keresőfelület alapbeállításait állíthatjuk vissza. Ez azt jelenti, hogy az adatbeviteli mezők kiürülnek, minden általunk bevitt kereső-kifejezés eltűnik, a legördülő menük pedig visszaállnak abba a helyzetbe, amelyben a program indulásakor voltak. Az egyetlen kivétel az előző keresések listája: ha itt visszakérjük egy korábbi keresés találati halmazát, majd *Radír*ozunk, a beállított érték nem tűnik el. Ezért találati halmazok *Szűkítése* vagy *Bővítése* előtt kiadható a *Radír* parancs.

## **(b) Kijelölések**

A *Minden sor kijelölése* parancsról *(CTRL A)* a mentés és nyomtatás fejezetben már esett szó. A *Kijelölések törlése* paranccsal *(CTRL U)* törölhetjük valamennyi kijelölést. Minkét parancsot csak akkor adhatjuk ki, ha a kurzor a eredménylista mezőben található.

## **8.03 A Rekord menü parancsai**

A *Rekord* menü *Megtekintés, Betöltés* és *Csatolt dokumentum* parancsait a **Megtekintés és szerkesztés** fejezetben ismertettük.

A *Lásd még (Ctrl-S)* paranccsal az úgynevezett rekordkapcsolatokat követhetjük nyomon. A MARC szabvány lehetővé teszi bibliográfiai rekordokat különböző szempontok szerinti összekapcsolását. A kapcsolat lehet egyirányú, vagy oda-vissza működő, egy rekordhoz hozzákapcsolhatunk egy vagy több rekordot. (Az alapdokumentum rekordjához kapcsoljuk a részdokumentumok rekordjait, a részdokumentumokhoz pedig az alapdokumentumot.)

A *Lásd még* paranccsal ezeket a rekordkapcsolatokat követhetjük nyomon. Egy kattintással jelöljük ki a kívánt dokumentumot, majd adjuk ki a parancsot. Ekkor a találati listában a kapcsolódó bibliográfiai rekordok jelennek meg.

# **IX. Dialógusablakok**

# **9.01 Böngész***ő***ablak**

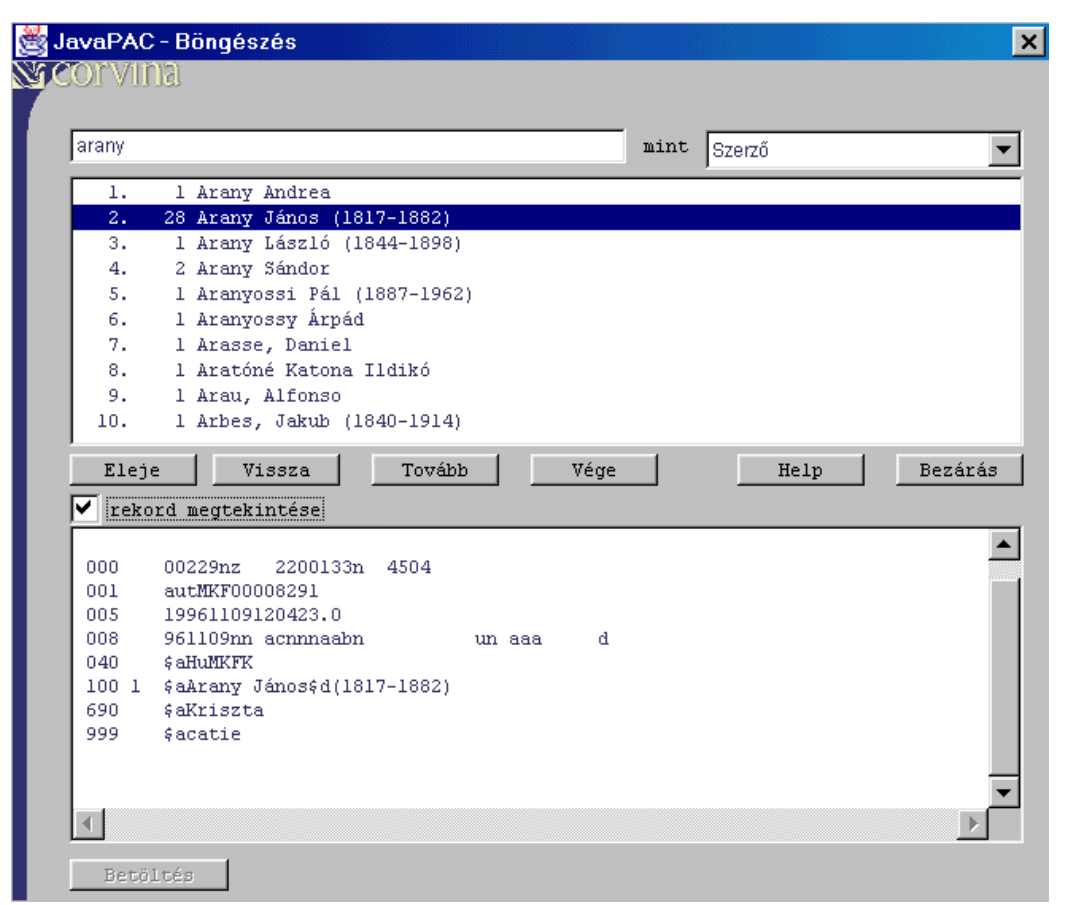

A bal felső sarokban lévő beviteli mezőbe kell írni a keresendő értéket. A mellette látható legördülő listából választhatjuk ki, hogy mely mezőben keresse a megadott értéket. (A lista tartalmáról ld. *Konfigurálás/főindexek*.) Az ablak középső részén látható lista tartalmazza a keresés eredményét. Az alsó részében lévő szövegmezőben az authority rekordokat nézhetjük meg.

Az ablak használatáról ld. *Böngészés*.

# **9.02 Keres***ő***ablak**

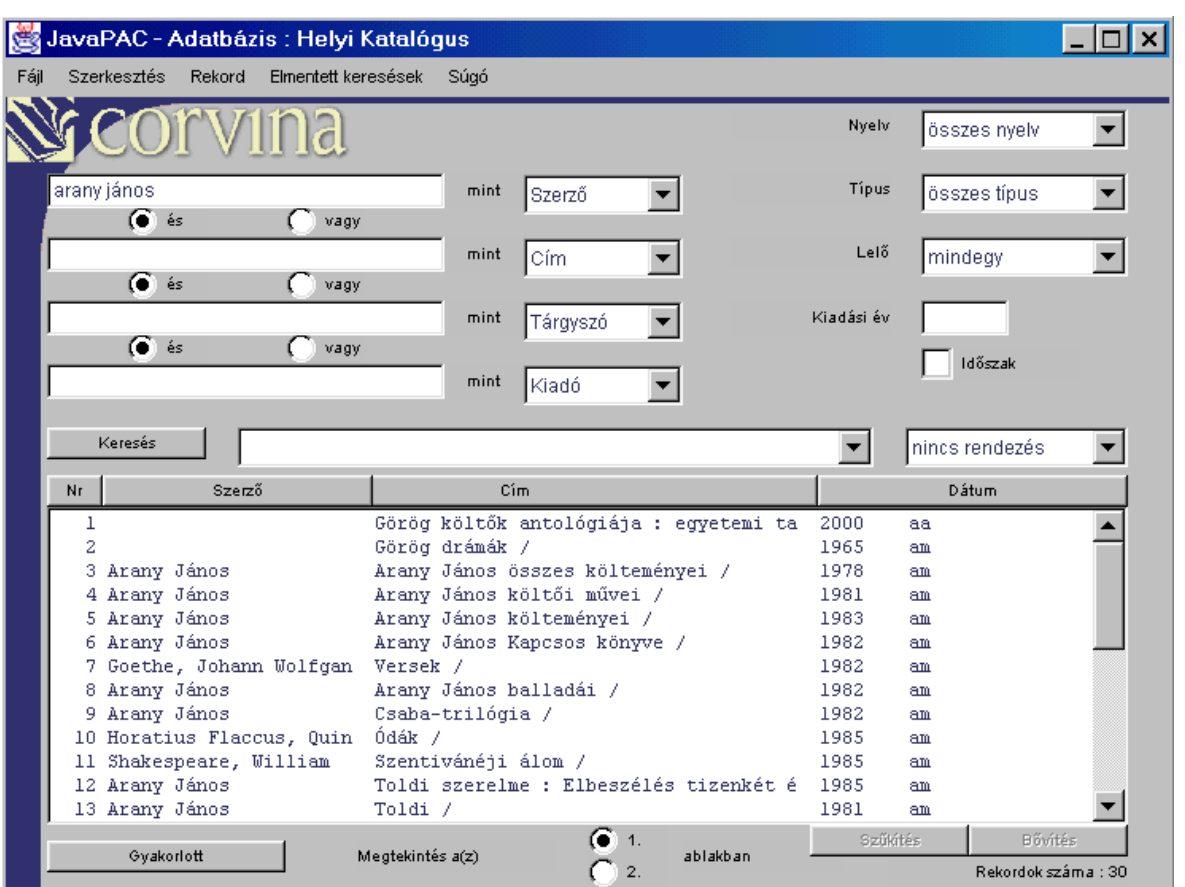

A baloldalon a főindexek (ld. *Konfigurálás/főindexek*) jobb oldalon a korlátozó feltételek (ld. *Konfigurálás/korlátozó feltételek*) vannak. Számuk a konfigurációs fájl tartalmának változtatásával változtatható. A *Keresés* nyomógomb mellett a korábbi kereséseket tartalmazó legördülő lista látható (ld.. *Megtekintés/korábbi keresések eredménye*). Az ablak alsó felében látható a keresés eredménye lista formában. Alatta a megtekintő ablakok közti választást szolgáló választógombok (ld. *Megtekintés/authorithy és bibliográfiai rekord*).

Az ablak használatáról egyébként ld. *Keresés*.

# **9.03 Megtekint***ő***ablakok**

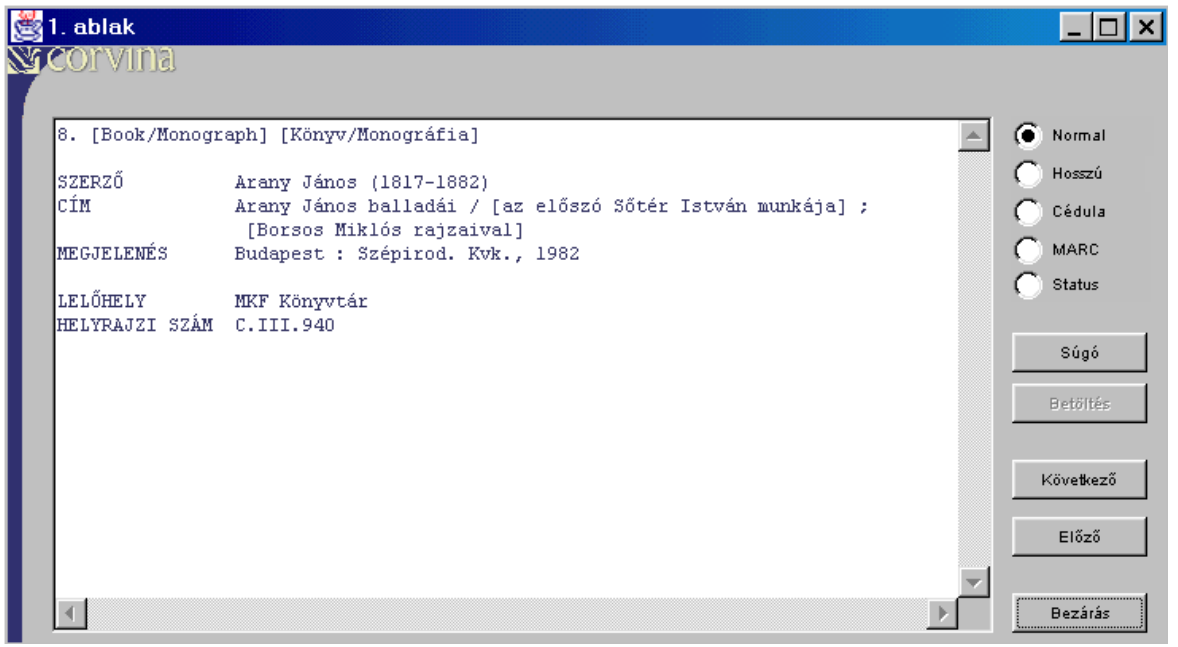

Az ablak legnagyobb részét kitevő szövegmezőben láthatjuk a választott bibliográfiai rekordot. Jobbra mellette határozhatjuk meg, hogy milyen mennyiségű információt adjon a program. Az ablak használatáról ld. *Megtekintés/Authority és bibliográfiai rekord*.

# **9.04 Katalógusváltás ablak**

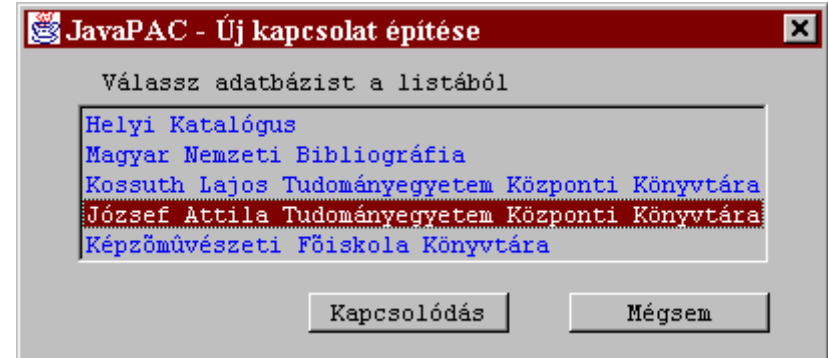

Az ablak használatáról ld. *Katalógusváltás*.

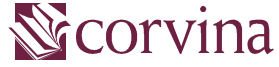

verzió: JavaPAC v3.3 készítette: Horváth Takács Balázs Budapest, 2004. április